## 端末室 スキャナの基本的な使い方

## ◎はじめに

電源ランプが消灯している場合は、スキャナの電源ボタンを押してください。 (※下図は電源が入っている状態です。)

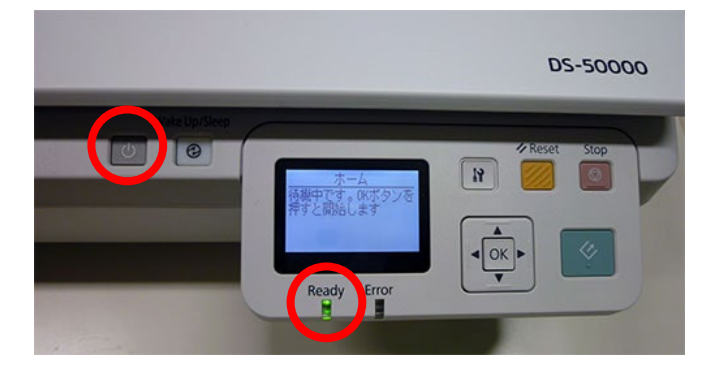

## ◎スキャナ付属のアプリケーション( EPSON Scan 2 )を使う

1. 端末室の PC を起動し,デスクトップ画面の「windows ボタン」をクリックします。

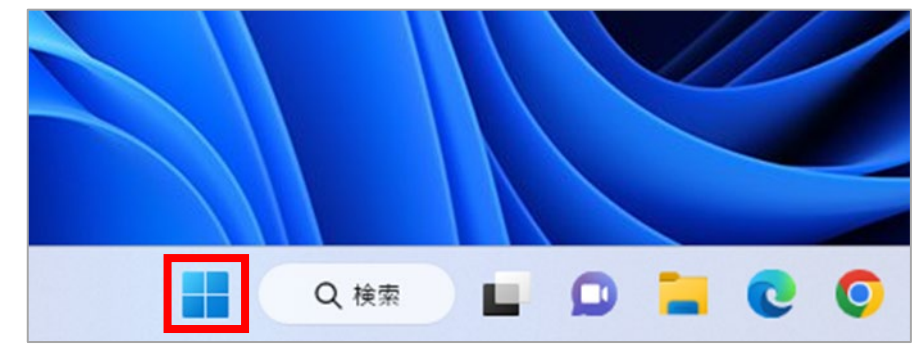

2. 「すべてのアプリ >」を選択します。

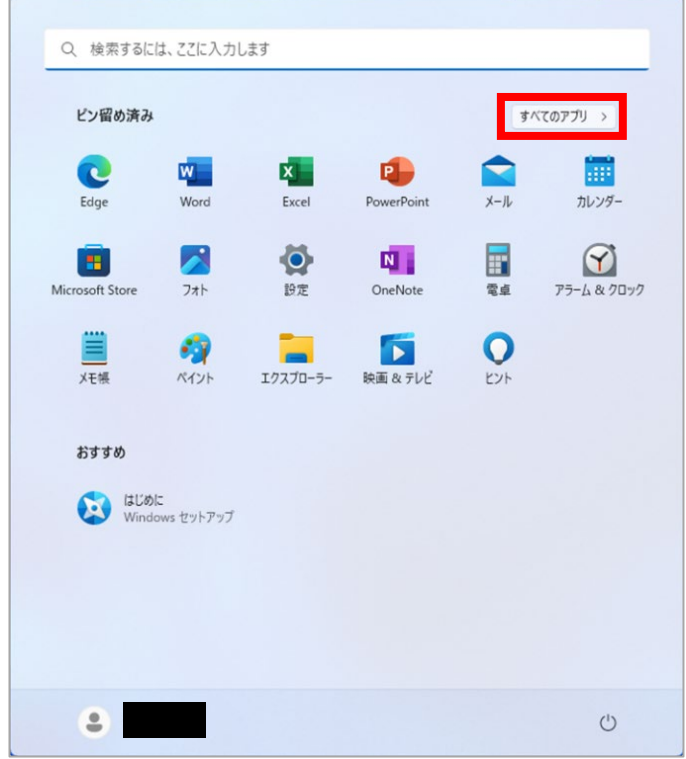

3. 「 EPSON Scan 2 」を選択します。

スキャナは総合情報基 <del>パイトラは秘密日常数</del><br>盤センター1 階・3 階端

ı

末室にあります。

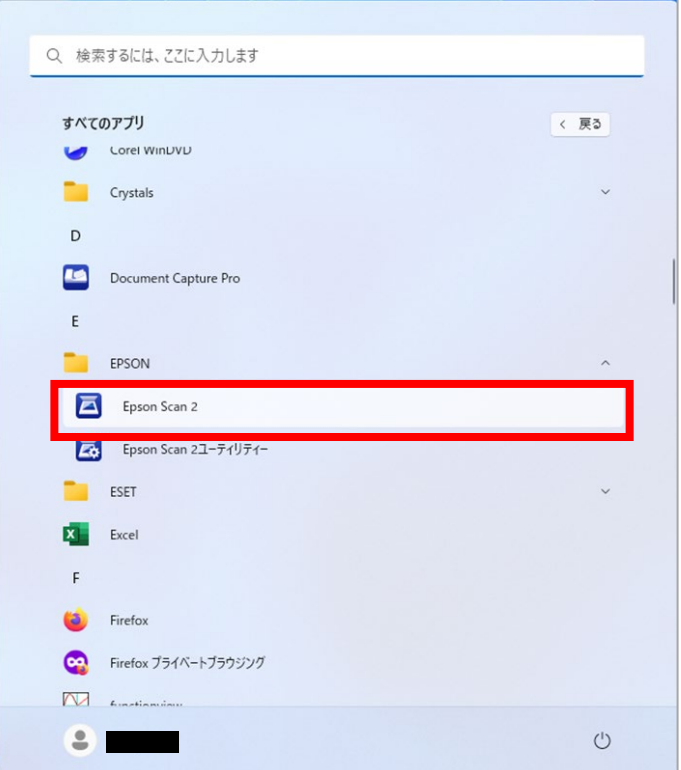

4. 接続したい階のスキャナを選択して、「OK」をクリックします。

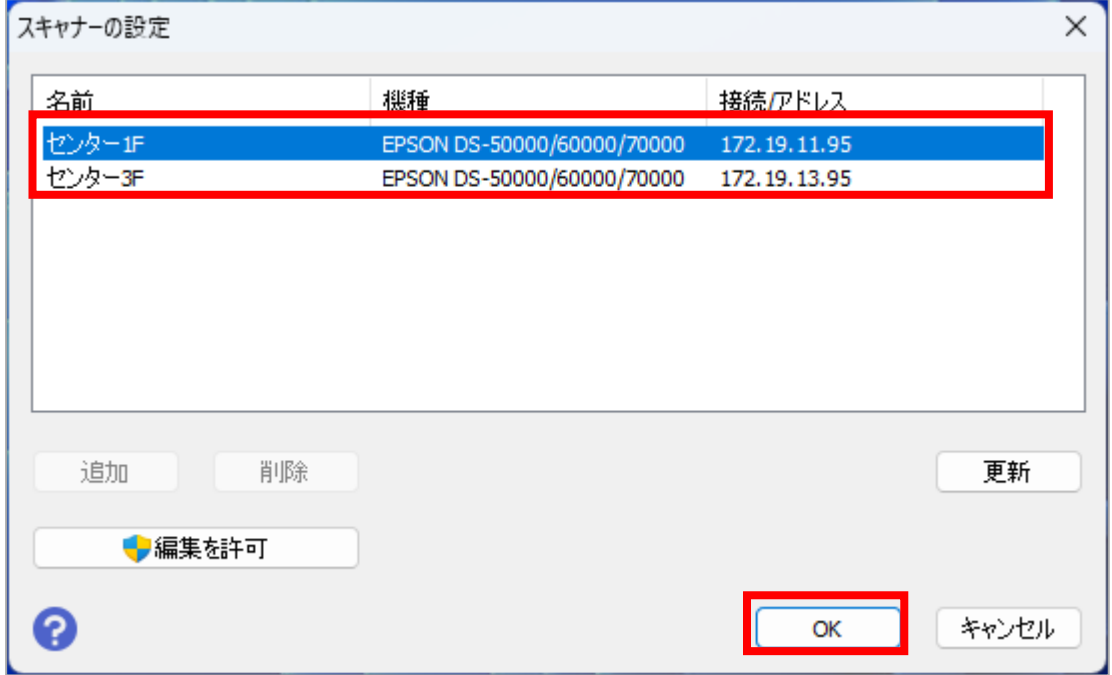

5. 下の「保存場所」ボタンをクリックし、選択します。

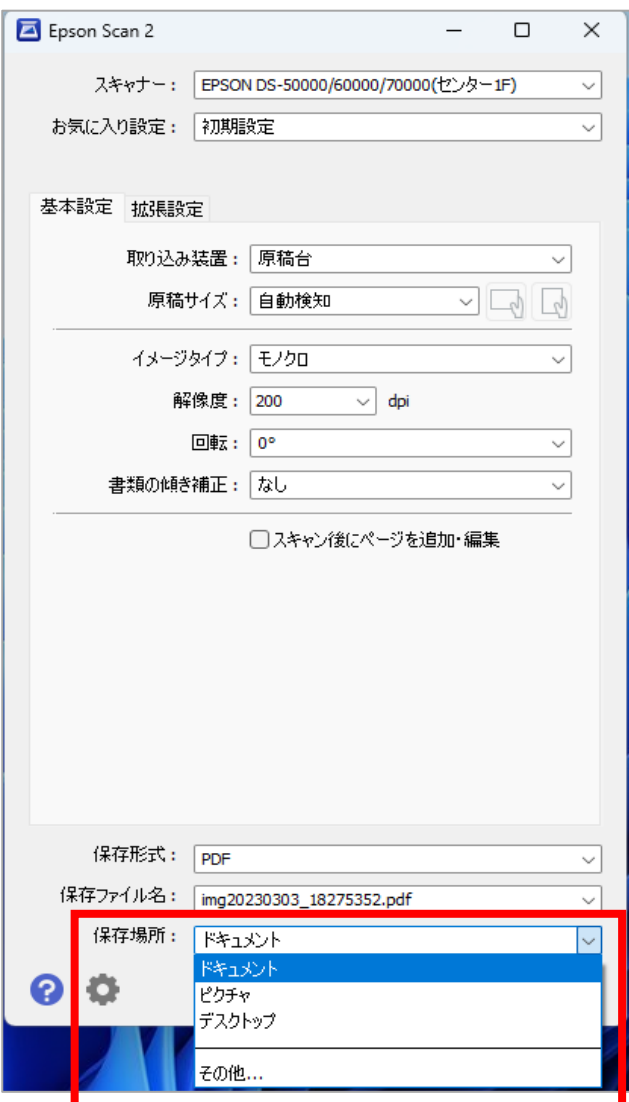

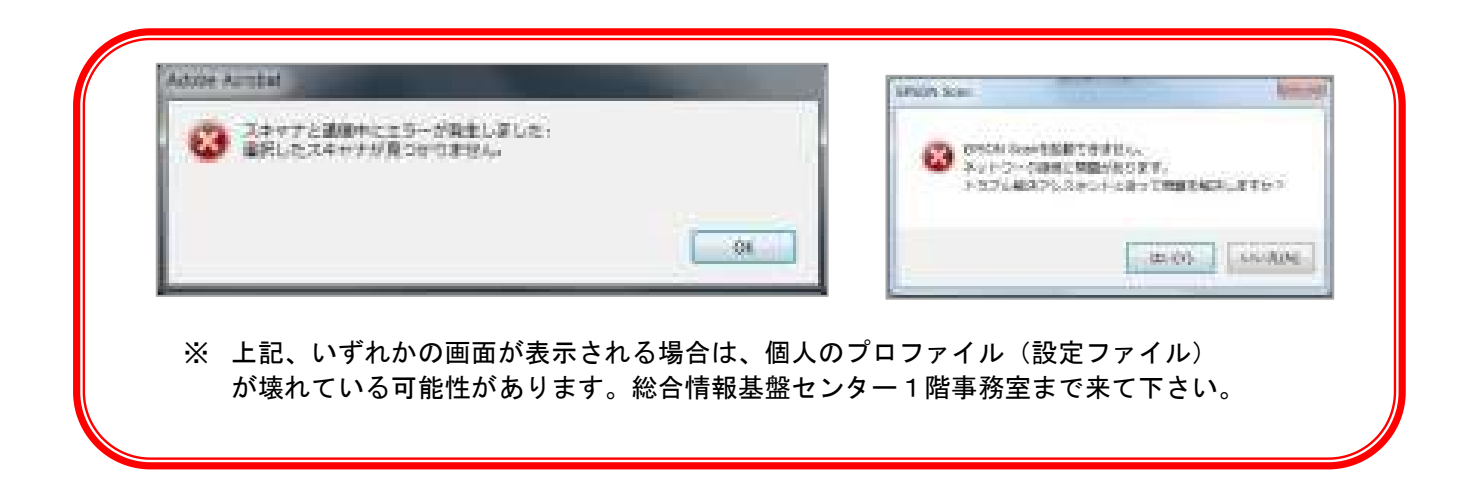

## 6. スキャナに取り込みたいものをセット</u>します。

7. イメージタイプやサイズ等を選択したのち、「プレビュー 」ボタンをクリックします。

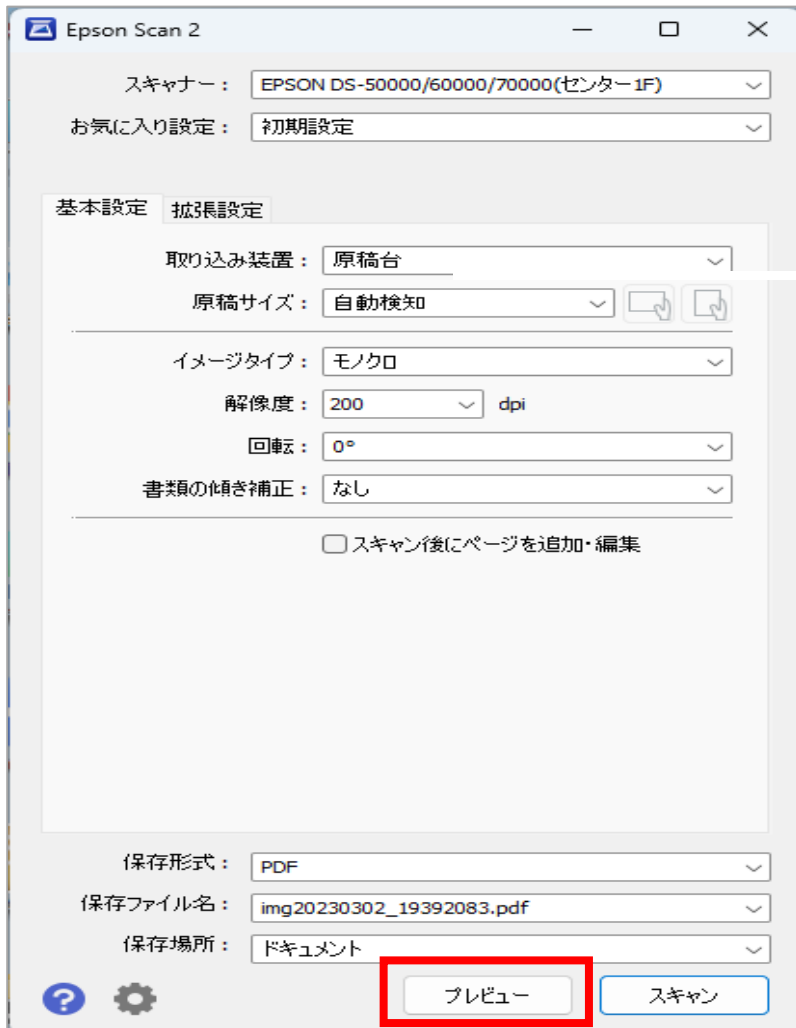

8. 確認後、プレビュー画面を閉じ、「スキャン 」ボタンをクリックします。

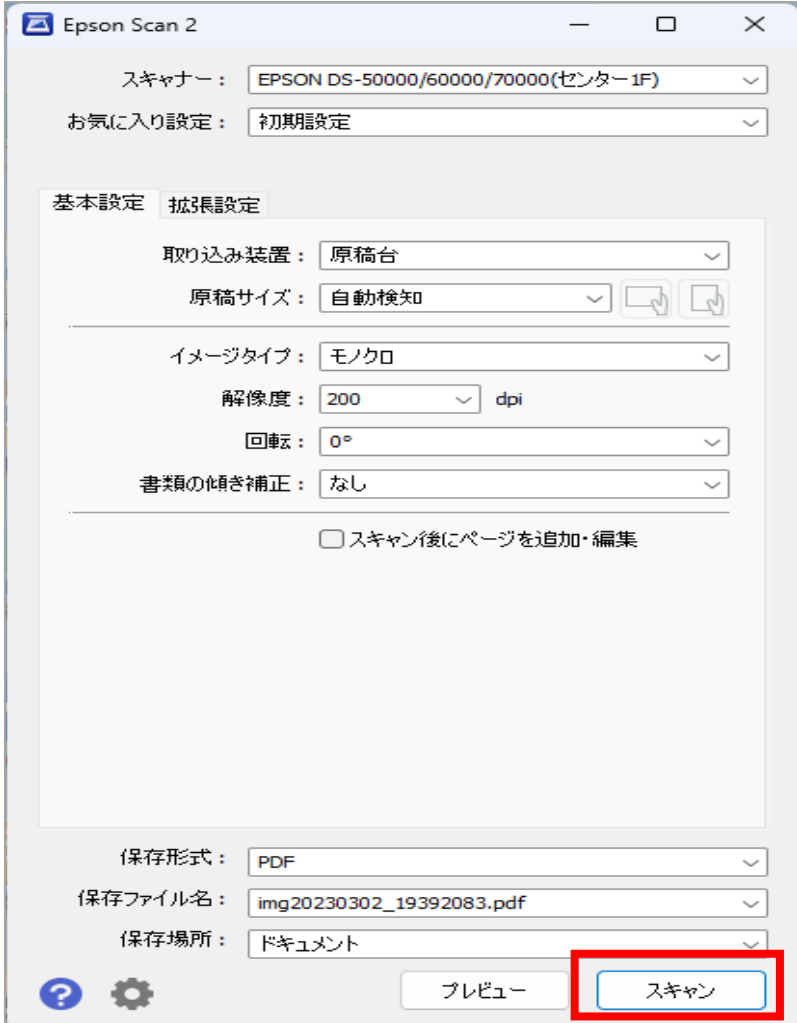

9. 指定した保存場所にファイルが保存されたことを確認します。

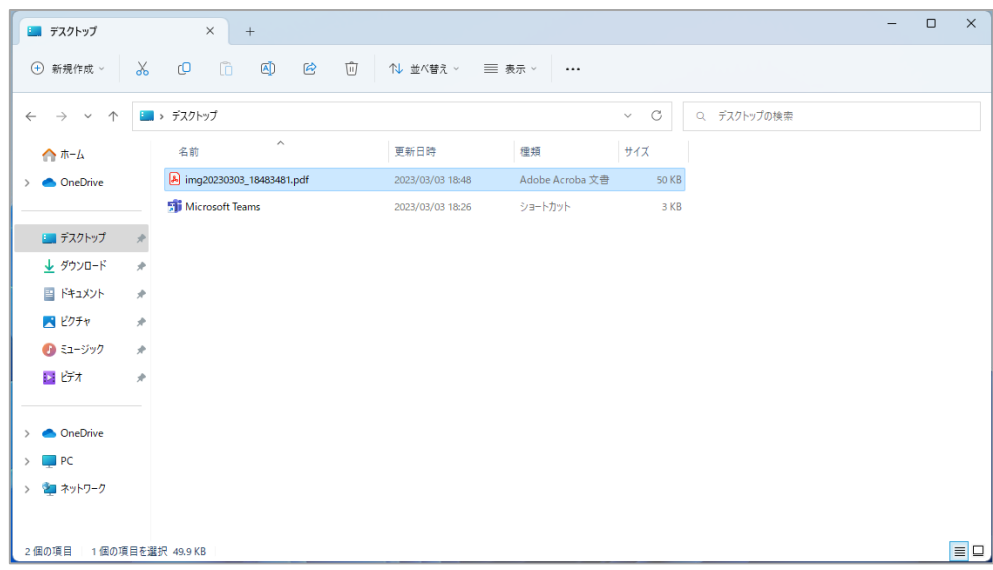